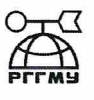

МИНИСТЕРСТВО НАУКИ И ВЫСШЕГО ОБРАЗОВАНИЯ РОССИЙСКОЙ ФЕДЕРАЦИИ федеральное государственное бюджетное образовательное учреждение высшего образования «РОССИЙСКИЙ ГОСУДАРСТВЕННЫЙ ГИДРОМЕТЕОРОЛОГИЧЕСКИЙ УНИВЕРСИТЕТ»

Кафедра Водно-технических изысканий

# ВЫПУСКНАЯ КВАЛИФИКАЦИОННАЯ РАБОТА

(бакалаврская работа)

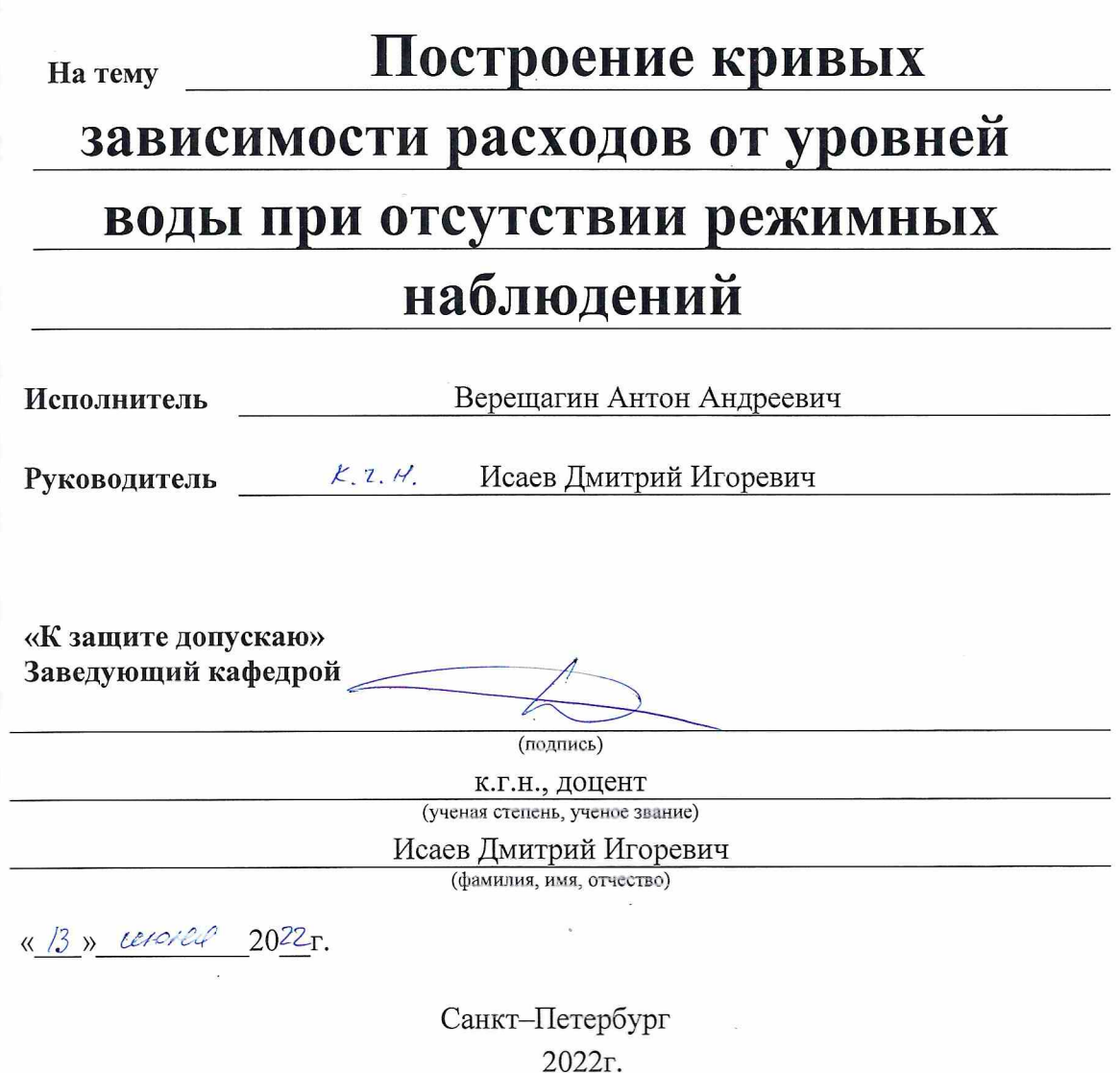

## Оглавление

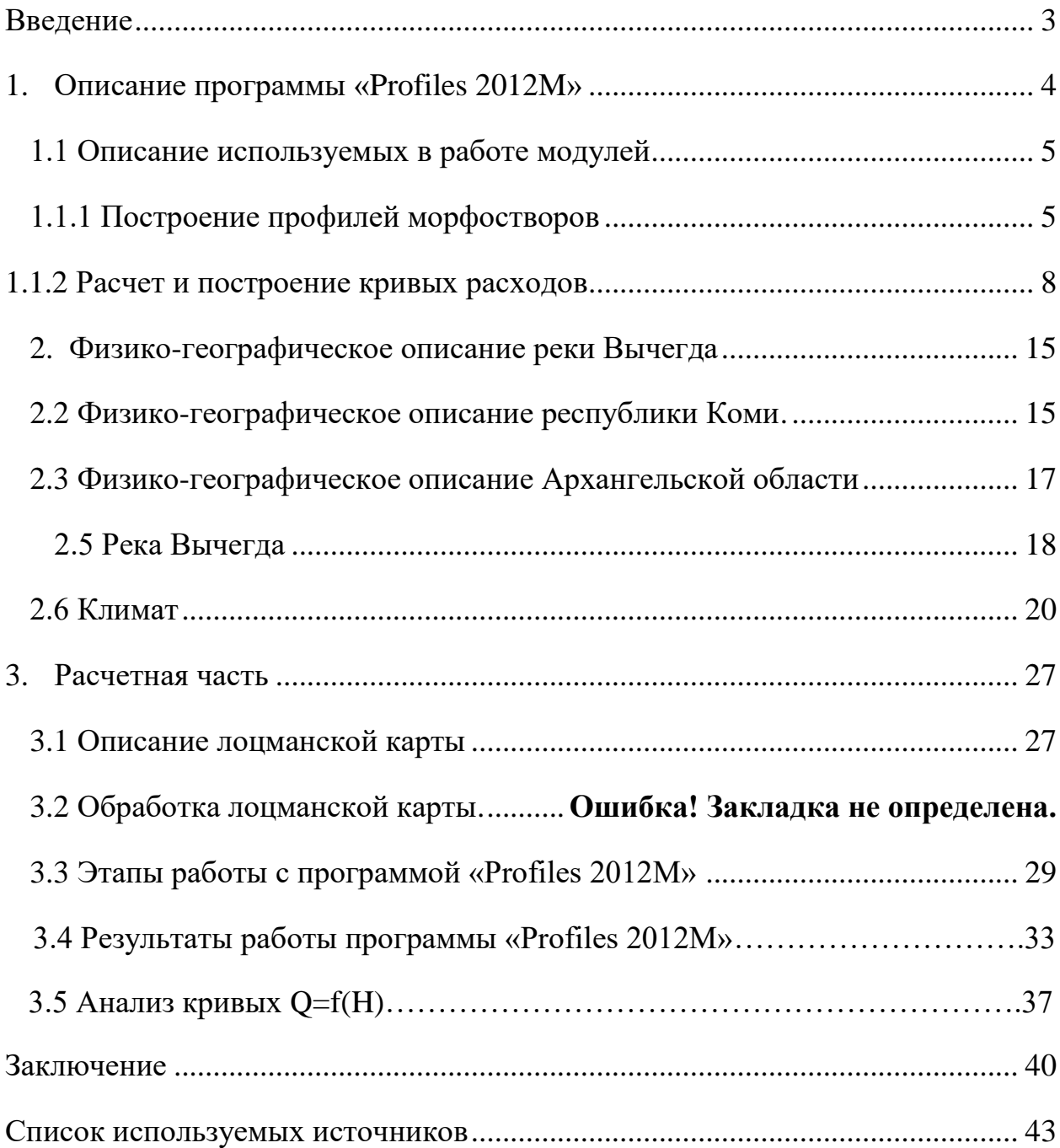

#### <span id="page-2-0"></span>Введение

Для производства множественных инженерно-гидрометеорологических изысканий необходимо построение кривых Q=f(H), выполненных на основе формулы Шези. При выполнении полевых работ, которые в основном происходят в период низких уровней, определяются и рассчитываются основные гидрологические характеристики исследуемого участка. Определяют такие величины, как скорость течения, расход, уклон свободной поверхности, а коэффициент шероховатости определяется по табличным значениям. Используя полученные данные, выполняется разбивка морфоствора на участки с равной шероховатостью, также для всех участков строится Q=f(H). При произведении работ, предполагается, что на каждом участке равномерный режим движения в каждом из участков, а также отсутствует взаимодействие русловых и пойменных отсеков.

Основной целью данной работы является построение кривых зависимости расходов от уровней воды при отсутствии режимных наблюдений на участке реки Вычегда.

Для достижения цели поставлены следующие задачи:

1. Исследовать теоретические основы построения кривых расходов.

2. Составить физико-географическое описание реки Вычегда.

3. Построить кривые расходов в шести створах и профили предельного размыва.

4. Построить продольный профиль максимальных глубин реки на участке.

#### 1. Описание программы «PROFILES2012М»

<span id="page-3-0"></span>Программное обеспечение «Profiles2012М» обеспечивает первоначальную обработку материалов геодезической съемки морфостворов русла и затопляемой части долины реки и производство гидравлических расчетов по данным одного морфоствора. Расчет кривых свободной поверхности для случаев неравномерного или неустановившегося течения данной версией программы не предоставлен.

Сфера применения программы весьма обширна, начиная с решения задач как инженерно-гидрологической практики, так и для задач текущей работы сетевых гидрологических отделов Росгидромета. К этим задачам относятся: гидравлическая экстраполяция кривых Q=f(H) постов, определение максимальных расходов по меткам УВВ и многое другое.

Программа совместима со всеми версиями, используемыми в настоящем времени операционными системами Windows. Методика выполнения расчетов программой выполнена в полном соответствии с действующим СП 33-101- 2003, кроме того содержит многие дополнительные возможности использования методов традиционной гидравлики открытых потоков.

Предварительная обработка данных морфопрофиля выполняется программой в три этапа. На первом этапе она заключается в расчете координат кривых зависимостей площади сечения ώ и ширины B от уровня воды H для всего водного сечения или выделенных пользователем его отсеков: руслового и пойменных. На втором этапе производится расчет построение кривых расхода воды Q=f(H) для всех выделенных отсеков морфопрофиля и для их суммарного расхода. [1]

На заключительной стадии собственно гидравлических расчетов программа предоставляет возможность решения следующих задач:

- расчет шероховатости русла реки по данным измеренного расхода воды:
- расчет расхода воды Q по зафиксированным меткам УВВ;
- расчет расхода воды Q при заданном уровне H;
- расчет уровня воды H при заданном расходе Q:
- расчет обеспеченных уровней воды Hp% при задаваемых обеспеченных расходах Qp%.

Результаты всех выполняемых расчетов иллюстрируются графиками, любой из которых может быть сохранен пользователем в формате BMP для последующего преобразования в JPG и включения в отчетную документацию. [1]

Программа снабжена развитым интерфейсом управления. Перед выполнением каждого последующего этапа расчетов пользователю автоматически предлагается выбор параметров выполнения расчетов, оформления графиков и таблиц записи результатов. Исключение составляют способы выполнения расчетов, редко используемые в современной практике. К ним относятся:

- использование гидравлического радиуса R вместо средней глубины отсека h<sub>cp</sub>.;
- использование формул расчета коэффициента Шези: Форхгеймера, Павловского и Гангилье-Куттера, взамен обычно применяемой формулы Маннинга;

применение различных значений уклона водной поверхности для руслового и пойменных отсеков потока. [1]

Применение этих дополнительных возможностей программы обеспечивается своевременным обращением к опции главного меню «Параметры расчетов по Шези». [1]

#### 1.1 Описание используемых в работе модулей

#### 1.1.1 Построение профилей морфостворов

Действие программы начинается с вызова файла записи данных съемки одного или нескольких морфопрофилей. При обращении к заданию основного меню окна программы «Файл» возникает стандартное Windows окно вызова файла для чтения. По умолчанию оно обращено к директории «Данные», расположенной в той же директории, что и сама программа. Пользователь может выбрать для чтения любой находящийся в ней текстовый файл. Если в записи данных не допущено формальных критических ошибок, программа строит график первого, записанного в файле, морфопрофиля. Если указанный файл содержит данные съемки нескольких морфопрофилей, пользователь имеет возможность вызвать следующий (или предыдущий) морфопрофиль по порядку их расположения в записи файла. Для этого служат клавиши «Следующий» и «Предыдущий», расположенные в нижней части окна программы. Перед обращением к этим клавишам рекомендуется предварительно закрыть панели, вызываемые другими опциями основного меню программы. [1]

Собственно, построению графика каждого морфопрофиля предшествует запрос по нескольким параметрам исходных данных и управляющим ключам, организованный на возникающей специальной панели. Вид этой панели представлен на рисунке 1.1.1.1. [1]

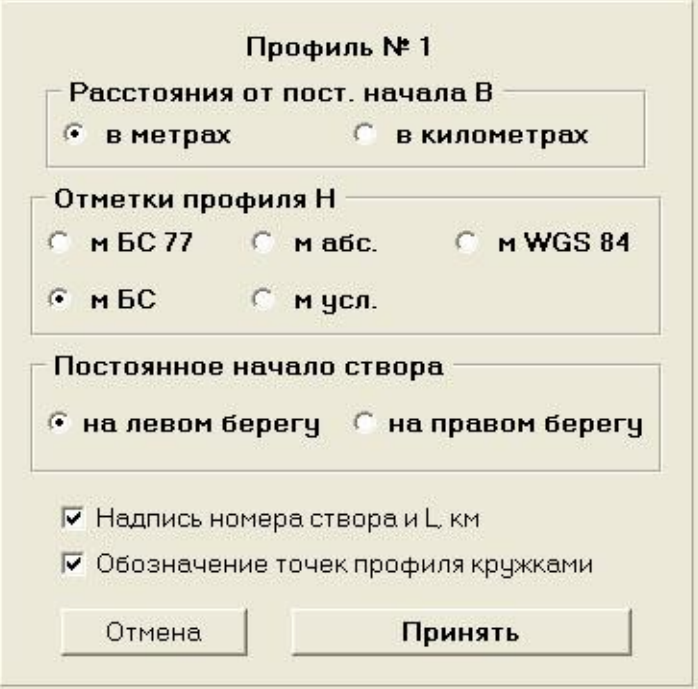

Рисунок 1.1.1.1 - Панель программы, организующая ввод дополнительных сведений о морфопрофиле и ключей управления построением его графика.

Панель содержит три группы радиальных кнопок. С помощью первой из них пользователь указывает, в каких единицах длины измерены записанные в файле расстояния от постоянного начала морфопрофиля: метрах или километрах. По умолчанию принимается, что эти расстояния измерены в метрах. Понятно, что ошибка в указании этого параметра не допустима. С помощью следующей группы радиальных кнопок следует указать систему отсчета отметок профиля. Ее возможные варианты видны из рисунка. Указанное пользователем обозначение системы отметок отображается на всех графиках, строящихся программой при обозначении оси уровней. По умолчанию установлена система отметок БС. Третья группа кнопок позволяет указать на каком берегу расположено постоянное начало данного морфопрофиля (по умолчанию на левом). В целях правильного оформления отчетной документации не следует пренебрегать и этой дополнительной информацией т. к. в случае двусторонней поймы кривые площадей сечения ώ(H) и кривые расходов Q(H) пойменных отсеков профиля на графиках (а также соответствующие колонки выводных таблиц) будут подписаны с учетом этого параметра. [1]

Пользователь может также отменить отображение № морфопрофиля и его положения L на создаваемом графике, а также отображение точек съемки кружками. [1]

После нажатия клавиши «Принять» программа производит построение графика данного морфопрофиля. [1]

Независимо от того, какое значение расстояние от постоянного начала в файле данных присвоено первой точке профиля, на графике и при всех последующих расчетах оно принимается равным «0». Соответственно производится перерасчет значений B всех других точек профиля. [1]

Если кодовыми числами «1» в файле данных обозначены урезы воды, зафиксированные при съемке профиля, между этими точками проводится синяя линия водной поверхности с треугольным знаком посредине (как это отображено на рисунке). Справа от графического окна программы расположена панель, содержащая таблицу данных построенного морфопрофиля со значениями расстояния от постоянного начала, приведенными к «0» для его первой точки. [1]

Имеющиеся на приведенном рисунке флаги, обозначающие границы руслового и пойменных отсеков створа, изначально на графике не отображаются. Они появляются при нажатии на клавишу «Границы поймы» на правой панели окна программы. [1]

#### 1.1.2. Расчет и построение кривых расходов

Действия по решению общей задачи расчетов начинаются с обращения к заданию меню окна программы «Кривые расходов», которое становится доступным после построения кривых площадей сечений ω(H). При вызове этого задания возникает панель заданий по выполнению расчетов. В верхней части панели имеется группа радиальных кнопок, определяющих задачу расчетов. Предусмотрена возможность выбора задач:

- расчет шероховатости русла по данным измеренного расхода воды;

- расчет расхода Q при зафиксированном уровне высоких вод (УВВ);

- расчет расхода Q при зафиксированном уровне H;

- расчет уровня H при заданном расходе Q;

- расчет обеспеченных уровней Hp% при заданных обеспеченных расходах Qp%;

- только построение кривых Q=f(H).

Ясно, что вторая и третья из названных задач не имеют принципиальных отличий. [1]

В зависимости от выбора задачи изменяется вид и состав некоторых средств управления расчетами, помещенных на этой панели. При каждом обращении к заданию меню «Кривые расходов» первоначально устанавливается первое из перечисленных заданий и состояние панели приобретает соответствующий ему вид. [1]

Для решения любой из перечисленных задач необходимо ввести значение уклона водотока. Для этого на панели имеется редакционное окно с подписью «Расчетный уклон водотока». Пользователь всегда может непосредственно вписать принятое значение уклона в этом окне. Однако назначение расчетного уклона далеко не всегда является тривиальной задачей. Для решения ее в программе предусмотрены специальные возможности обращения к данным нивелировки продольного уклона водотока. Для обращения к ним нужно нажать клавишу «Обратиться к данным продольного профиля». [1]

По умолчанию предполагается, что уклон водной поверхности в пойменных отсеках не имеет отличий от уклона в русле реки. Однако это допущение не всегда правомерно. В условиях меандрирующего русла уклон пойменных потоков может существенно отличаться от уклона водной поверхности в русле. При обращении к опции меню программы «Параметры расчетов по Шези» пользователь может задать любые значения уклонов пойменных потоков, отличные от уклона воды в русле. [1]

Помимо этого, на панели управления имеются две группы радиальных кнопок, позволяющие изменять и другие параметры гидравлических расчетов. Обращение к ним имеет смысл при повышенных требованиях к точности расчетов. Обращение к этим средствам позволяет перейти к использованию в расчетах гидравлического радиуса R = ω / χ, (где χ смоченный периметр сечения) взамен обычно применяемой для речных потоков средней глубины потока hср, а также обратиться к применению формул для расчета коэффициента Шези C: Форхгеймера, Павловского и Гангилье-Куттера, взамен формулы Маннинга. Для отсеков сечения речного потока различие между значениями средней глубины hср. и гидравлического радиуса R обычно пренебрежимо мало. Отличие их значений становится заметным при соизмеримости средней глубины с шириной потока B. Однако необходимо иметь в виду, что все применяемые формулы расчета коэффициентов Шези установлены применительно к использованию гидравлического радиуса. Обращаться к использованию формул Форхгеймера, Павловского и Гангилье-Куттера следует в соответствии с существующими рекомендациями гидравлических справочников. В этом

случае и оценку коэффициентов шероховатости русла следует производить с использованием тех же формул. [1]

Следующая группа компонентов управления расчетами, на панели задач озаглавлена как «Шероховатость». Состав компонентов этой группы изменяется в зависимости от наличия пойменных отсеков сечения обрабатываемого профиля и выбора задачи расчетов. При двусторонней пойме профиля она содержит три редакционных окна для ввода значений коэффициента шероховатости русла, правой и левой поймы. Исключение составляет случай задания оценки шероховатости русла. В этом случае в группе остается только одно окно для вывода результирующего значения шероховатости русла. Раздельная оценка шероховатости русла и пойменных отсеков потока по данным одного измеренного расхода принципиально невозможна. При односторонней пойме и в случае, когда расчет кривых площадей сечения ω=f(H) выполнен для всей поймы, группа содержит только два редакционных окна. [1]

Коэффициенты шероховатости пойменных отсеков профиля во всех случаях задаются пользователем. Коэффициент шероховатости русла может быть рассчитан по данным измеренного расхода воды при известном уклоне. Предполагается, что расход измерен в условиях без затопления пойменных отсеков. Для этого и служит первое задание панели задач. При выборе этого задания после указания уклона водной поверхности в русле в редакционном окне, расположенном ниже подписи «Ввод данных» последовательно вводятся значения уровня и расхода воды, соответствующие данным измеренного расхода в русле. Подписи слева от этого окна указывают, значение какого параметра расчетов следует вводить. По окончании ввода соответствующего параметра следует нажать клавишу «Ввести», расположенную справа от окна. Каждое нажатие клавиши «Ввести» переводит введенное значение параметра в соответствующую колонку таблицы, помещенной в правой части панели. После ввода обоих значений становится доступной клавиша «Выполнить

расчет». При нажатии клавиши «Выполнить расчет» в редакционном окне группы «Шероховатость» записывается вычисленное значение шероховатости русла, которое сохраняется и при обращении к другим заданиям меню задач гидравлических расчетов. [1]

При выполнении задания по оценке шероховатости русла кривые Q=f(H) не строятся. Однако состав группы радиальных кнопок, управляющих отображением на графике кривых Q=f(H) для отсеков профиля имеет некоторые отличия. Прежде всего, он предусматривает возможность вывода на графике объединенной кривой Q=f(H) отображающей зависимость суммы расходов во всех отсеках профиля  $\Sigma$ Q от уровня воды H. Кроме того предусмотрена возможность отображения на графике конечного результата гидравлических расчетов. [1]

После нажатия клавиши «Принять» производится построение графика кривых Q=f(H) в заданном их составе. [1]

Если перед построением графика не было отменено задание «показывать расчетные значения H и Q», они отображаются красными линиями. Стрелки при линиях указывают, в каком направлении выполнялся расчет: от заданных уровней H к расчетным значениям расхода Q, или наоборот. [1]

Управление процессом выполнения последнего пятого задания: «расчет обеспеченных уровней Hp% при заданных обеспеченных расходах Qp%» имеет некоторые особенности. При обращении к нему становится доступной группа компонентов управления (на русском языке им нет адекватного названия), озаглавленная «Обеспеченность P». Кроме того, таблица задаваемых расходов и расчетных уровней, расположенная справа, увеличивается до 7 строк. Предполагается возможность задания расходов воды обеспеченностью 0.5%, 1.0%, 2.0%, 5.0%, 10% и 50% с последующим расчетом уровней соответствующей обеспеченности. [1]

Пользователь последовательно отмечает значения необходимых расчетных обеспеченностей в группе компонентов «Обеспеченность P». При активизации каждого компонента курсор автоматически устанавливается в нижнем редакционном окне панели задач, требуя ввести значение расхода воды соответствующей обеспеченности. При нажатии клавиши «Ввести» записанное в редакционном окне значение обеспеченного расхода перемещается в таблицу, расположенную справа, а само редакционное окно освобождается для записи следующего вводимого значения (рисунок 10). Заполнение всех строк таблицы не обязательно. Пользователь по своему усмотрению устанавливает состав этого задания для выполнения расчетов. Если курсор указывает на какой-либо ранее активизированный компонент группы «Обеспеченность P», повторным нажатием левой клавиши мыши из таблицы удаляется ранее введенное значение обеспеченного расхода. [1]

Так же, как и при выполнении всех других заданий (кроме первого), график кривых Q=f(H) создается после нажатия клавиши «Выполнить расчет».

Повторное обращение к заданию меню программы «Профиль» после выполнения расчетов позволяет получить изображение профиля с обозначением расчетных уровней воды. [1]

Числовой результат расчетов становится доступен пользователю при нажатии левой клавиши «Результат» в нижней части окна программы. С нажатием этой клавиши восстанавливается изображение панели задач гидравлических расчетов, а в таблице против введенных значений расхода (уровня воды) оказываются проставлены расчетные значения уровня (расхода). [1]

При этом с помощью клавиши «Сохранить результат» производится запись содержания таблицы, расчетных уровней и расходов воды в текстовой файл «Расчетные.txt» в директории «Результаты». При выполнении разных расчетных заданий при обработке данных одного профиля, а также при обработке данных разных профилей каждая новая запись производится в конец существующего файла с этим названием. При отсутствии такого файла в директории «Результаты» он создается автоматически. В результате чтения файла с помощью Excel его записи приобретают форму таблицы, любая часть которой без затруднений может быть оформлена в виде таблицы отчетного документа. [1]

Координаты кривых Q=f(H) всех выделенных отсеков профиля и объединенной кривой, а также основные параметры их расчета могут быть записаны в текстовом файле «Кривые расходов.txt». Запись производится при нажатии на клавишу «Записать» на правой панели окна программы. Поля строк создаваемой записи разделены знаком табуляции, что обеспечивает их чтение с помощью Excel в табличной форме. Для каждого отсека профиля записываются значения площади сечения ω (в заголовке таблицы применено обозначение F), ширины B (или смоченного периметра χ), средней глубины потока hср. (или гидравлического радиуса R), коэффициента Шези С и расхода воды Q. [1]

Если возникает необходимость выполнить расчет уровней с обеспеченностью, отличной от предусмотренных в программе, такой расчет может быть выполнен с помощью четвертого задания: «расчет уровня H при заданном расходе Q». [1]

Далеко не всегда правомерно принимать одинаковые уклоны водной поверхности при расчетах пропуска расходов воды разной обеспеченности. В этом случае расчеты обеспеченных уровней воды следует производить в несколько этапов, принимая на каждом из них уклон, соответствующий вводимым значениям расхода. [1]

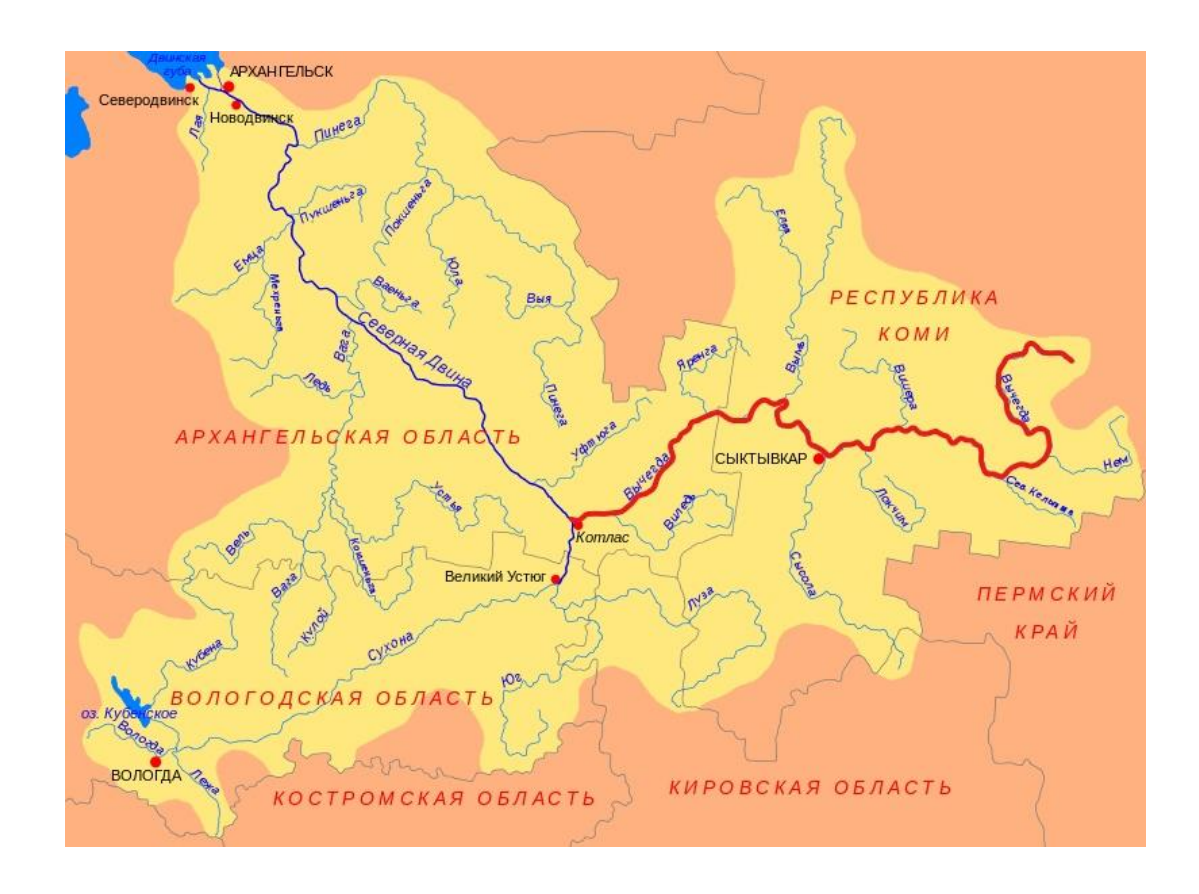

2. Физико-географическое описание реки Вычегда

Рисунок 2.1 – Река Вычегда

Река Вычегда относится к бассейну Белого моря. Является самым крупным притоком реки Северной Двины. В верхнем и среднем течении протекает по республике Коми, устьевой участок находится в Архангельской области.

2.1 Физико-географическое описание республики Коми

Республика Коми расположена в северо-восточной части Российской Федерации на территории Печорской и Мезенско-Вычегодской низменностей, Среднего и Южного Тимана и западных склонов Уральских гор. Территория республики простирается от Северных Увалов на юге до Пай-Хоя на северовостоке и от Пинего-Мезенского междуречья на западе до водораздела бассейнов Печоры и Оби, проходящего по Уральскому хребту на востоке. Площадь региона составляет 416 774 км², население — 813 590 жителей.

Наибольшая протяжённость с северо-востока на юго-запад составляет 1275 км, с востока на запад — 695 км, с севера на юг — 785 км. По размерам территории занимает 11-е место в России и 2-е — в её европейской части, уступая лишь Архангельской области, а также является крупнейшим субъектом в европейской России без выхода к морю. [1]

Граничит с Тюменской областью, Ханты-Мансийским автономным округом, Свердловской областью, Пермским краем, Кировской областью, Архангельской областью. [1]

Территория Республики Коми располагается на северо-восточной части Восточно-Европейской платформы, которая сложена осадочными породами платформенного чехла верхнепротерозойского, а также палеозойского и мезокайнозойского возраста, которые залегают на породах фундамента нижнепротерозойского и архейского возраста. На территории республики можно выделить следующие крупные тектонические структуры такие как складчатые сооружение, например, Тиманскаяя гряда и Уральские горы, Печорская синеклиза расположенная между ними и часть Русской плиты. Тиманская гряда, разделяющий Русскую и Печорскую плиты, является крупнейшей орографически выраженной структурой, пересекающей с северозапада на юго-восток территорию Республики Коми. Эта гряда сформирована комплексом пород, которые слагают в основании складки фундамента рифейского возраста и фанерозойский платформенный чехол.

Гидрография Республики Коми довольно обширна. По территории протекают равнинные, горные, болотные, озерные, карстовые – по условиям формирования режима, и большие, средние, малые – по размерам.

Наибольшая площадь приходится на бассейны равнинных рек, таких как Вычегда, Мезини, Вашки, притоки Печоры и Усы. Основными же реками региона являются: Печора, Вычегда, Мезень, Вашка, Уса, Ижма, Вымь, Сысола.

На территории республики Коми расположено более 80 тысяч озер. Суммарная площадь которых составляет в районе 5 тысяч квадратных километров, но большинство из них, около 98%, имеют площадь зеркала всего до 0,5 км². Присутствует классификация по ландшафтным особенностям: тундровые, горные, таежные, пойменные.

2.2 Физико-географическое описание Архангельской области

Архангельская область расположена в северной части Восточно-Европейской равнины. На западе граничит с Карелией, на севере с Мурманской областью, на юге с Кировской и Вологодской областями. Наибольшая часть территории Архангельской области лежит в районах Крайнего Севера, например, архипелаг Новая Земля и Земля Франца-Иосифа, Ненецкий автономный округ, Соловецкий архипелаг, Лешуконский, Мезенский, Пинежский районы, а также округ города Северодвинск. Протяженность обасти с севера на юг составляет около 600 километров, а с востока на запад от 700 до 1650 километров, учитывая ненецкий автономный округ.

Область представляет собой обширную равнину с небольшим уклоном в сторону Белого и Баренцева моря, где эта плоскость нарушается моренными поднятиями, которые образовались в результате схода древнего ледника. В северо-западной часть области присутствуют множественные впадины, образованные моренными награмождениями, занятые озерами. На востоке в пределах области находится Северный и Средний Тиман, а на западевдоль Онежского залива протягивается кряж Ветренны Пояс. Широко распространены карстовые явления, происходящие из-за близкого расположения к поверхности палеозойских известняков и мергеля.

### 2.3 Река Вычегда

Рельеф бассейна сформирован множественными оледенениями, в частности последней трансгрессией Северного моря. Большая часть бассейна представлена равнинами со средней высотой 110-150 метров. Долины реки широкие, аллювиальные долины узкие, террасы отсутствуют. В основном, бассейн сложен пермскими отложениями, но также присутствуют каменноугольные известняки, юрские и меловые породы, перекрытые четвертичными отложениями. Площадь бассейна покрыта таежными лесами, но встречаются болота. Суммарная заболоченность территории бассейна составляет около 18,6 %.

Исток реки находится на южной окраине Тиманского кряжа в болоте Дзюр-Нюр. Разделяется на Верхнюю, Среднюю и Нижнюю Вычегду.

Длина верхнего участка от истока до впадения реки Нема составляет 346 километров. Сам участок представляет из себя холмистое расчлененное плато высотой 200-250 метров. Ширина долины 150-200 метров, врезан на 20-40 метров. Русло на участке извилистое, большое количество порогов и отмелей. Скорость течения составляет 0,6-0,7 метров в секунду. Ширина реки составляет от 15-20 метров до 80-100 метров, средняя глубина 3 метра, максимальная глубина участка 10 метров.

Средний участок реки, длиной 489 километров, от Усть-Нема до впадения Сысолы, занимает значительную часть равнины между Тиманским кряжем и возвышенностью Северные Увалы. Верхний участок течёт по Керчемской долине, между Немской и Жежимпарма возвышенностью. Нижний участок, отличающийся большой заболоченность, течет по широкой равнинной низине. На эту часть бассейна приходит большое количество озер, также развит карст. Долина реки в этом месте шириной до 10 километров. Пойма широкая, заболоченная, наблюдается активное зарастание лугами, большое количество стариц и проток. Русло песчано-глинистое с галькой, изменчивое, с перекатами, также встречаются отмели и острова. На перекатах

глубина до 0,5 метров, на плесах в промежутке от 1,5 до 5 метров. Скорость течения в летнюю межень составляет 0,3-0,6 м/с, в половодье от 1,5 до 1,8 м/с.

К Нижней Вычегде относится участок реки от Выми до устья длиной 296 километров. Впадает в Северную Двину рядом с городом Котлас. Рельефные и гидрологические условия Нижней Вычегды схожи с условиями Средней Вычегды.

Река относится к снеговому типу питания (45-50%), но при этом велика доля подземного (до 40%). Это обусловлено широким распространением карстовых пород, таких как: известняки и доломиты. Расход воды в створе Усть-Нема 162 м<sup>3</sup>/с, в створе у города Сыктывкар 601 м<sup>3</sup>/с. Во время прохождений весенних половодий, уровень воды в реке поднимается в среднем на 3 метра над средним меженным уровнем, неся за собой затопление поймы на многие километры вширь. Среднегодовой расход воды на устьевом участке составляет  $1160$  м<sup>3</sup>/с. Данное значение соответствует годовому стоку, равному  $36,5 \text{ km}^3$ .

Вычегда принимает в себя 1137 притоков. Наиболее крупные из них: Воль, Вишера, Яренга, Нем, Северная Кельтма, Сысола, Виледь. Река, как и ее притоки, имеет большое рыбохозяйственное значение.

Также является судоходной. Весной навигация возможна до поселка Вольдино, а в летне-осенний период до Усть-Кулома. Русло реки неустойчивое, огромное количество подвижных песков, что в совокупности усложняет обеспечение судоходства.

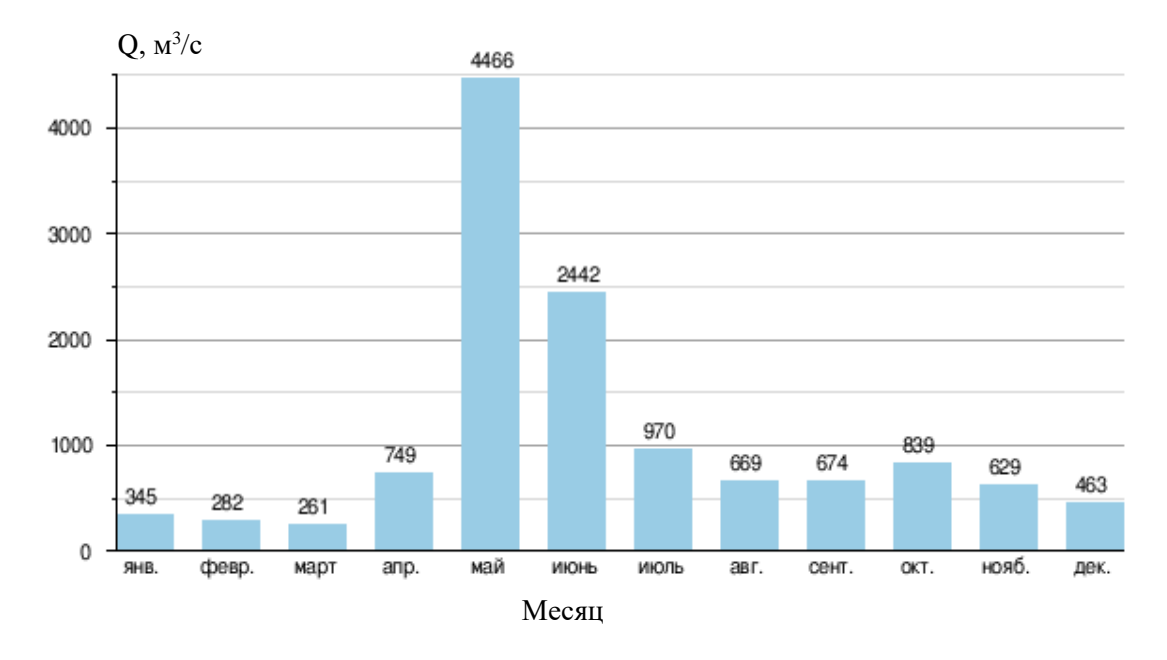

Рисунок 2.3.1 - Средний расход воды (м<sup>3</sup>/с) реки Вычегда по месяцам с 1962 по 1999 гг.

## 2.4 Климат

Большая протяженность исследуемой территории, как и в меридианальном, так и в широтном направлениях, и на ряду с этим некоторая неоднородность рельефа создают значительное различие климата отдельных его частей. [2]

Особенности климата определяются малым количеством солнечной радиации зимой, воздействие северных морей, особенно заметно в северной части, и интенсивным западным переносом воздушных масс. [2]

Для Северного Края характерна частая смена воздушных масс при прохождении циклонов со стороны Атлантики. С циклонами связана пасмурная с осадками погода, теплая и нередко с оттепелями зимой и прохладная летом. [2]

Циклоничность наиболее развита зимой и осенью, а летом она ослабевает.

Поступление воздушных масс арктического происхождения в любое время года сопровождается холодными и сухими северо-восточными ветрами, приносящими резкие похолодания. Наиболее часто их вторжения наблюдается в летнее время. [2]

Со стороны Сибири зимой нередко приходит континентальный воздух, принося сухую и морозную погоду. С юга и юго-востока поступают преимущественно континентальные массы воздуха, охлаждённые зимой и прогретые летом. [2]

Частая смена воздушных масс придает погоде в течении всего года большую неустойчивость. [2]

Влияние морей сильно сказывается на распределение температуры воздуха по территории. Зимой температура воздуха на побережье морей выше, чем в удалении от моря, а летом - ниже. В глубь материка в направлении с запада на восток ослабевает влияние Атлантики. Следовательно, с севера на юг и с запада на восток нарастает континентальность климата, что можно проследить по изменению годовой амплитуды температуры воздуха, полученные как разность между средней месячной температурой июля и января. Она увеличивается от 23-28 градусов на северной территории до 30-31 на юге и 15 градусов на западной границе края до 35 в предгорьях Урала. Наибольшей суровостью климата отличается северо-восточная окраина, особенно горные районы, например, Полярный Урал. [2]

Совокупность перечисленных факторов обуславливает короткое прохладное лето и длинную холодную зиму с устойчивым снежным покровом, более мягкую в западных районах северного края и более суровую в восточных. Небольшие местные различия климатических условий связаны с микро- и макро- мезоформами рельефа, экспозицией склонов, близостью озер и болот. [2]

Зима продолжается 5-6 месяцев на западе территории, 6-7 на востоке. Средняя температура воздуха за наиболее холодный месяц достигает почти - 20 градусов. Снежный покров устойчив. Характерны частые метели; зимой преобладают ветры южного, юго-западного направлений, средняя скорость которых достигает 3-7 метров в секунду. [2]

Осадков зимой выпадает от 110 до 200 миллиметров; наибольшее количество осадков наблюдается в горах и предгорьях Урала, а в пределах равнинной части территории – на наветренных склонах возвышенностей и уступах плато. [2]

Лето продолжается 3-4 месяца в юго-западных районах, 1-2 месяца в северо-восточных. Средняя месячная температура не превышает 16-17 градусов, заморозки возможны в любом из летних месяцев. Ветры преимущественно северного и северо-восточного направления. Их скорость  $2.5 - 3.5$  м/с, на побережье морей - 4.5-5.5 м/с. Осадков за летние месяцы выпадает 300-400 миллиметров. [2]

Радиационный баланс. Годовой приход суммарной радиации составляет в среднем 70-80 ккал/см<sup>2</sup> .Поверхностью земли отражается 30-35% поступающей солнечной радиации, столько же приходится на эффективное излучение. На долю радиационного баланса остается 20-30 % суммарной радиации на побережьях морей и 35-40 % на остальной части территории. В абсолютных величинах радиационный баланс за год составляет на севере около 18 ккал/см<sup>2</sup>, а в южных районах 26-28 ккал/см<sup>2</sup>. [2]

Период с положительным радиационным балансом составляет 5-7 месяцев. [2]

Переход радиационного баланса от отрицательных значений к положительной весне происходит во второй – третей декаде марта. Максимальная сумма радиационного баланса наблюдается в июне – июле и

составляет 7-9 ккал/см<sup>2</sup>. В эти месяцы на долю радиационного баланса приходится 50-55 % количества суммарной радиации. [2]

Осенью с уменьшением прихода солнечной радиации понижается доля радиационного баланса. В сентябре он составляет около 40% месячной суммы суммарной радиации. В октябре в связи с увеличением альбедо поверхности и дальнейшим снижением суммарной радиации происходит резкое изменение соотношения между суммарной радиацией и радиационным балансом: Последний становится отрицательным. [2]

Сумма радиационного баланса за весь период, когда он положителен, составляет 26-35 ккал/см<sup>2,</sup> за период, когда он отрицателен, около 6-7 ккал/см<sup>2.</sup>

Температура воздуха. Средняя годовая температура воздуха изменяется от 5 градусов на юго-западе до -8 градусов на северо-востоке края. [2]

Самый холодный месяц – январь, на побережьях морей – февраль. Средняя температура воздуха в эти месяцы изиеняется от -11, -12 градусов на юго-западе до -18, -20 градусов на северо-востоке. [2]

В особо суровые зимы средняя суточная температура воздуха понижается: на юго-западе до -45 градусов, на побережье Белого моря до -41, -44 градусов, на остальной части территории до -50, -56 градусов. Абсолютный максимум температуры наблюдается в июле или августе и достигает 35 градусов на юго-западе и 25-30 на побережьях морей. [2]

Начало весны, характеризуемое переходом температуры воздуха через нуль, в юго-западных районах приходится на первую декаду апреля, на северовостоке – на вторую-третью декаду мая. При прорывах масс холодного воздуха с севера возможны возвраты морозной погоды. В наиболее холодные весны температура понижается до -13, -16 градусов. [2]

Лето (период с температурой воздуха выше 10 градусов) наступает на юго-западе во второй-третьей декаде мая, на большей части территории в

третьей декаде мая- первой декаде июня. На крайнем северо-востоке температура выше 10 градусов наблюдаются лишь в отдельные дни. В самом теплом месяце, в июле, средняя месячная температура от 4 градусов на севере до 17 на юге территории. В любой из летних месяцев при вторжении арктических воздушных масс возможно заморозки. [2]

Осень наступает на юго-западе в первой декаде сентября, а на северовостоке – во второй декаде августа. К концу сентября на большей части территории суточные температуры воздуха становятся ниже 5 градусов. Во второй половине сентября уже возможны морозы до -2, -4 градусов, а на северо-востоке до -6, -7 градусов. В октябре отдельные прорывы арктического воздуха сопровождаются понижениями до -10, -15 градусов. Для осени характерна облачная погода с осадками и частыми усилениями ветра. [2]

Зимний сезон (период с температурой воздуха ниже нуля) начинается во второй-третьей декадах октября. На юго-западе зима более теплая. По мере продвижения к северо-востоку продолжительность зимы и ее суровость возрастают. Каждую зиму случаются дни с оттепелями; количество и продолжительность их уменьшаются к концу зимы в связи с ослаблением действий Атлантики. В ноябре оттепели задерживают установление устойчивого снежного покрова (в южных районах в отдельные годы до второй декады декабря). В предвесеннее время число дней с оттепелью снова увеличивается за счет радиационных факторов. [2]

В западных районах за сезон наблюдается 36-38 дней с оттепелью, на востоке – 26-30 дней. Около половины всех оттепелей длится 1-2 дня, около четверти 3-5 дней. Температура воздуха при оттепелях повышается до 2-5 градусов выше нуля, выпадает дождь; все это способствует уплотнению и оседанию снежного покрова. [2]

Осадки. Рассматриваемая территория находится в зоне избыточного увлажнения. Годовое количество осадков изменяется с северо-востока на юго-

запад от 550-600 до 750-800 миллиметров. Особенности распределения осадков по территории определяется рельефом. На наветренных склонах возвышенностей происходит увеличение осадков, а на подветренных - их уменьшение. [2]

В течение года осадки выпадают неравномерно. Основная их часть приходится на теплый период года. Осадки за теплые периоды составляют на северо-востоке территории 400 мм, а на юго-западе около 500 мм. [2]

Суточный максимум осадков наблюдаются обычно в теплый период года, достигают 60-80 мм. В летнее время суточные максимумы формируются за счет ливневых дождей, связанных с прохождением фронта. В осеннезимний период чаще наблюдаются длительные осадки обложного характера и слабой интенсивности. [2]

Снежный покров. Появляется в конце сентября - в начале октября, на юге - в третьей декаде октября. Первый снег обычно стаивает при оттепелях. Устойчивый снежный покров образуется в третьей декаде октября – первой декаде ноября, на юге – во второй декаде ноября, в горах Урала – в первой декаде октября. [2]

Максимальной высоты снежный покров достигает во второй-третей декаде марта. На защищенных лесом участках, он составляет 75-85 см, на открытых участках – на 10-20 см меньше. Наибольшая высота снега отмечена в предгорьях в горах Урала – 100-150 см и более. [2]

Промерзание почво-грунтов начинается в конце октября – начале ноября; полное оттаивание на большей части территории происходит в первой декаде мая, на северо-востоке – в третьей декаде мая. Наибольшая глубина промерзания обычно наблюдается в феврале – марте (в отдельные годы – в апреле) и достигает 120-200 см, а на северо-восточной окраине до 240 см. В теплые зимы почва промерзает всего на 30-40 см. [2]

Влажность воздуха. Средняя годовая относительная влажность воздуха возрастает в северо-восточном направлении: от 77-80% у юго-западных границ до 82-86% в тундре. Максимальное ее среднее месячное значение приходится на холодный период года и составляет 85-92%. Число дней с относительной влажностью воздуха ниже 30% незначительно: на северозападе 10-16, на юго-востоке 1-2. [2]

Ветер. Направление ветра имеет четко выраженный годовой ход. Зимой преобладают южные и юго-западные ветры, летом – северные и северовосточные ветры. В переходные периоды направления ветра неустойчивы. Средняя годовая скорость ветра уменьшается по мере удаления от морей: на побережье она 7-8 м/с, у южных пределов северного края она 2,5-3,5 м/с. Наименьшие средние месячные скорости имеют место в зимнее время года. [2]

## 3. Расчетная часть

Для получения исходных данных о морфостворах на выбранном участке реки Вычегда при помощи программы «Autodesk AutoCAD» была обработана лоцманская карта (рисунок 2.1).

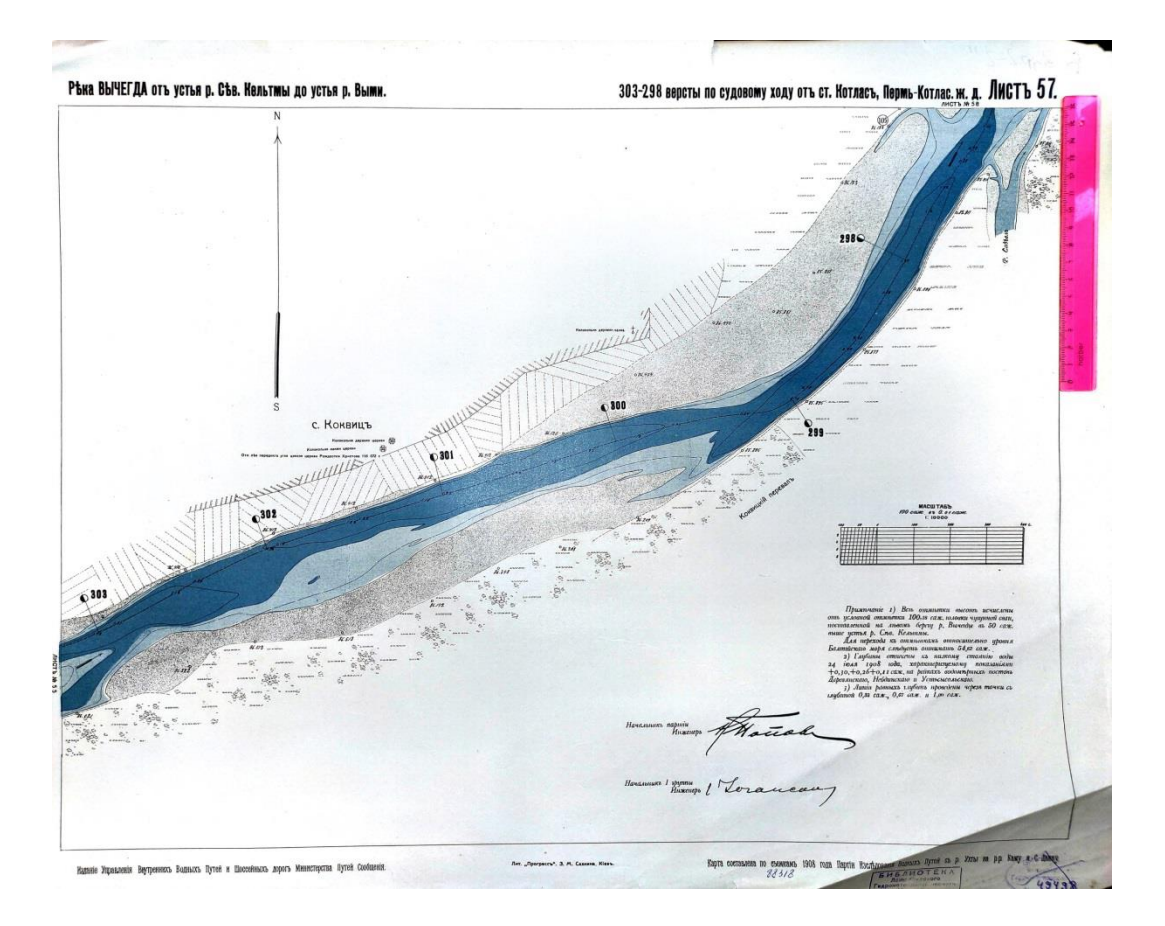

Рисунок 3.1 – Лоцманская карта исследуемого участка р. Вычегда

## 3.1 Описание лоцманской карты

Лоцманская карта, представленная на рисунке 3.1, является одной из 73 карт в сборнике «Судоходная карта реки Вычегды, притока р. Сев. Двины, от устья р. Сев. Кельтмы до устья р. Выми».

Сборник подготовлен по заказу управления внутренних водных путей и шоссейный дорог министерства путей сообщения Российской империи, составлен по данным работ партии по исследованию водных путей с р. Ухты на р. Каму и р. Сев. Двину за 1908 год под редакцией начальника партии, инженера путей сообщения Н. В. Попова и напечатан в литографии «Прогресс» Л.Н. Сахнина в городе Киев в 1912 году.

На карте изображен участок реки Вычегда с 303 по 298 версту (русская единица измерения расстояния, равная 500 саженям или 1066,8 метра) от ст. Котлас. Масштаб карты – 100 саженей в 0,01 сажени.

Данный участок выбран в качестве расчетного, потому что расположение мезоформ в русле наиболее близко к классическим представлениям о побочневом типе руслового процесса, а именно симметричное расположение побочней в шахматном порядке по обоим берегам рек.

### 3.2 Обработка лоцманской карты

Для исследования участка выбраны 6 створов в районе верстовых отметок: створ №298, №299, № 300, № 301,№302, № 303.

Для дальнейшей обработки карта был отмасштабирована для перехода от русских единиц измерения расстояния (версты и сажени) к системе СИ (международная система единиц физических величин в которой расстояния измеряются в километрах и метрах).

При помощи программы «Autodesk AutoCAD» получены горизонтальные проложения и высотные отметки 6 морфостворов с учетом примечаний, указанных на карте.

Примечания (орфография источника сохранена):

1. Все отметки высот исчеслены от условной отметки 100,18 саж. (сажень – русская мера длинны равная 2,134 метра) головки чугунной сваи, поставленной на левом берегу р. Вычегды в 50 саж. Выше устья р. Сев. Кельтмы.

Для перехода к отметкам относительно уровня Балтийского моря следует отнимать 54,62 саж.

- 2. Глубины отнести к низкому стоянию воды 24 июля 1908 года, характеризуемому показаниями  $+0,30, +0,26, +0,11$  на рейках водомерных постов Деревянскаго, Небдинскаго и Устьсысольскаго.
- 3. Линии равных глубин проведены через точки с глубиной 0,33 саж., 0,67 саж. и 1,00 саж.

В приложениях A1 и А2 представлены измеренные горизонтальные проложения и высотные отметки морфостворов до и после перехода в систему СИ.

3.3Этапы работы с программой «Profiles2012M»

## 1. Подготовка исходных данных

Исходные данные морфостворов необходимо сохранить в файле формата «txt» в директории «данные». Тогда и только тогда программа сможет их считать. Текстовый файл должен удовлетворять следующим условиям:

«Первая строка файла данных является заголовком таблицы данных, и служит единственно пояснением самому пользователю. Программа не распознает ее содержания, и любые отклонения в форме ее заполнения не могут быть критическими для действий программы. Ниже приводится пример подготовки заглавной строки для случая наиболее полного состава данных:

**№п/п L, км B, м H, м Код n CosA**

Здесь №п/п обозначает числовой номер морфопрофиля, L, км – может соответствовать расстоянию от устья реки, расстоянию от некоторого расчетного створа (гидротехнического сооружения), расстоянию от створа поста или расстоянию по длине трассы линейного сооружения. Поля строки разделены знаком табуляции. Значения № п/п и L проставляются только в первой строке данных каждого профиля.

Значения B, м и H, м являются необходимыми данными съемки профиля. Расстояние от постоянного начала В может задаваться как в метрах, так и в км, что бывает удобно при съемке долин крупных рек и при использовании для разрисовки профиля данных крупномасштабных геодезических карт. Отметки профиля H, м могут задаваться только в метрах. Однако возможно применение значений H в различных системах высотных отметок: от условных, до WGS 84.

В пятой колонке таблицы помещаются условные цифровые коды данных, выделяющие особое значение некоторых точек морфопрофиля. Для обозначения особых точек профиля приняты следующие цифровые коды:

1 - наблюденный урез воды в русле;

2 - принятые границы руслового и пойменных отсеков потока;

3 - низшая точка дна основного русла.

Во всех других строках таблицы может быть проставлена цифра «**0**» или это поле оставляется пустым.

Если при расчетах необходимо вводить поправки на косинус угла между линией морфоствора и и створом, нормальным к направлению течения, т. Е. на cos(α) – в седьмой колонке должны указываться значения угла **α** в градусах. Поправки на cos(α) вводятся программой только в тех случаях, когда в шестой колонке проставлены значения шероховатости»[№?].

2. Построение профилей морфостворов

Для построения профилей необходимо загрузить подготовленный txt файл в программу при помощи кнопки «Файл» при этом поиск автоматически будет искать файл в директории «Данные».

«Собственно построению графика каждого морфопрофиля предшествует запрос по нескольким параметрам исходных данных и управляющим ключам, организованный на возникающей специальной панели.

Панель содержит три группы радиальных кнопок. С помощью первой из них пользователь указывает, в каких единицах длины измерены записанные в файле расстояния от постоянного начала морфопрофиля: метрах или километрах. По умолчанию принимается, что эти расстояния измерены в метрах. Понятно, что ошибка в указании этого параметра не допустима.

С помощью следующей группы радиальных кнопок следует указать систему отсчета отметок профиля. Ее возможные варианты видны из рисунка. Указанное пользователем обозначение системы отметок отображается на всех графиках, строящихся программой при обозначении оси уровней. По умолчанию установлена система отметок БС.

Третья группа кнопок позволяет указать на каком берегу расположено постоянное начало данного морфопрофиля (по умолчанию на левом).

В целях правильного оформления отчетной документации не следует пренебрегать и этой дополнительной информацией т. к. в случае двусторонней поймы кривые площадей сечения ώ(H) и кривые расходов Q(H) пойменных отсеков профиля на графиках (а также соответствующие колонки выводных таблиц) будут подписаны с учетом этого параметра.

Пользователь может также отменить отображение № морфопрофилей и его положения L на создаваемом графике, а также отображение точек съемки кружками. После нажатия клавиши «Принять» программа производит построение графика данного морфопрофиля» [<sup>№</sup>?].

Если программа не выявит критических ошибок, на экране отразится первый (если в файле их несколько) указанный в файле морфоствор.

3. Построение кривых  $Q = f(H)$ 

Последним этапом работы с программой является расчет и построение кривых расходов воды. Для этого необходимо войти в меню окна «Кривые расходов». При вызове этого меню возникает окно, в котором программа предлагает к решению различного рода задачи:

- расчет шероховатости русла по данным измеренного расхода воды;
- расчет расхода Q при зафиксированном уровне высоких вод (УВВ);
- расчет расхода Q при зафиксированном уровне H;
- расчет уровня H при заданном расходе Q;
- расчет обеспеченных уровней Hp% при заданных обеспеченных расходах Qp%;
- только построение кривых Q(H).

В нашем случае необходимо выбрать меткой последний пункт «только построение кривых  $Q(H)$ »  $\lceil \frac{N_2?}{N_2?}\rceil$ .

После выбора решаемой задачи программа в отдельном окне запрашивает значения расчетного уклона водотока(I) и коэффициент шероховатости русла (C).

При расчете кривых Q = f (H) участка реки Вычегда расчетный уклон водотока был получен из справочных материалов в сборнике лоцманских карт. Он составил  $I = 0,0001$ . Коэффициент шероховатости русла (С) был взят, как средний для рек севера России – 0,025.

После внесения значений необходимых программе и нажатия кнопки «Выполнить расчет» на экран выводится кривая расхода воды  $(Q = f(H))$ .

## 3.4 Результаты работы программы «Profiles2012M»

Результатом работы программы являются построенные профили морфостворов № 303 – № 298, представленные на рисунках 3.4.1 – 3.4.6, а также совмещенный график кривых расходов во всех створах (рисунок 3.4.7). Примечание: за отметку уровня воды на профилях принята отметка, снятая с лоцманской карты в районе створа № 303.

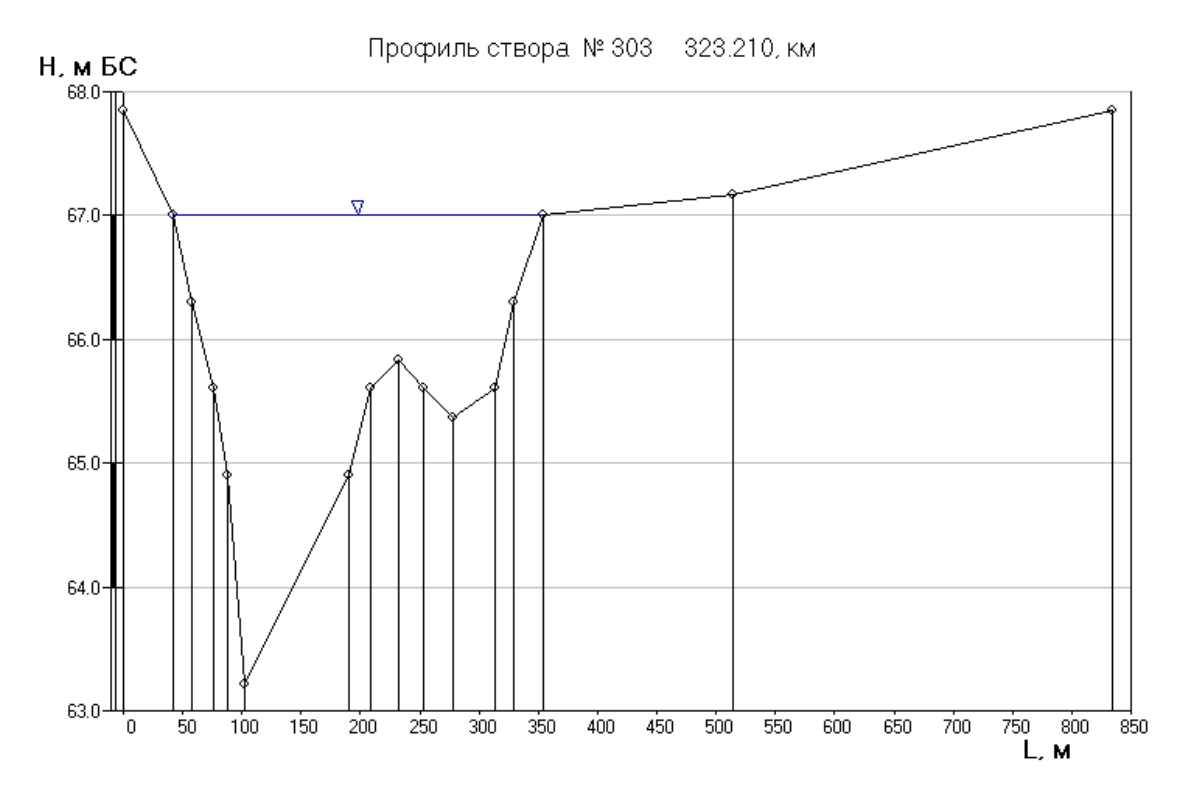

Рисунок 3.4.1 – Профиль морфоствора № 303

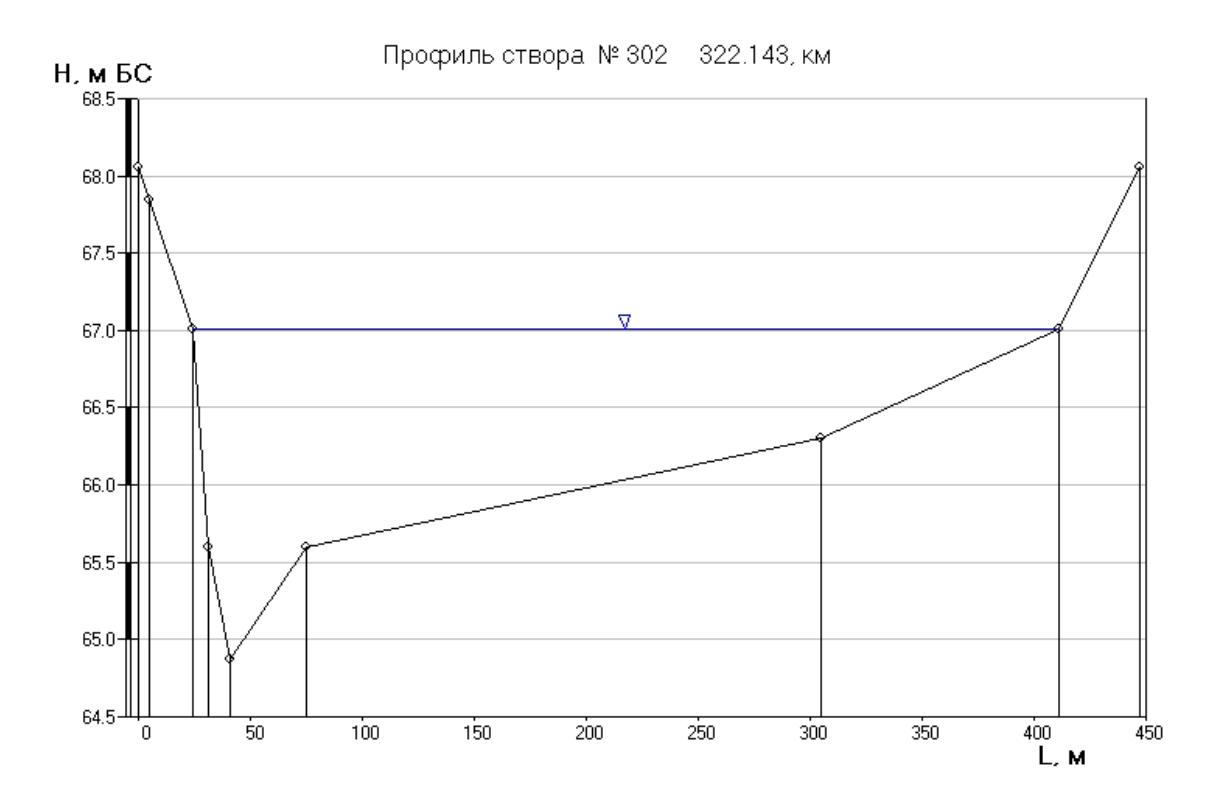

Рисунок 3.4.2– Профиль морфоствора № 302

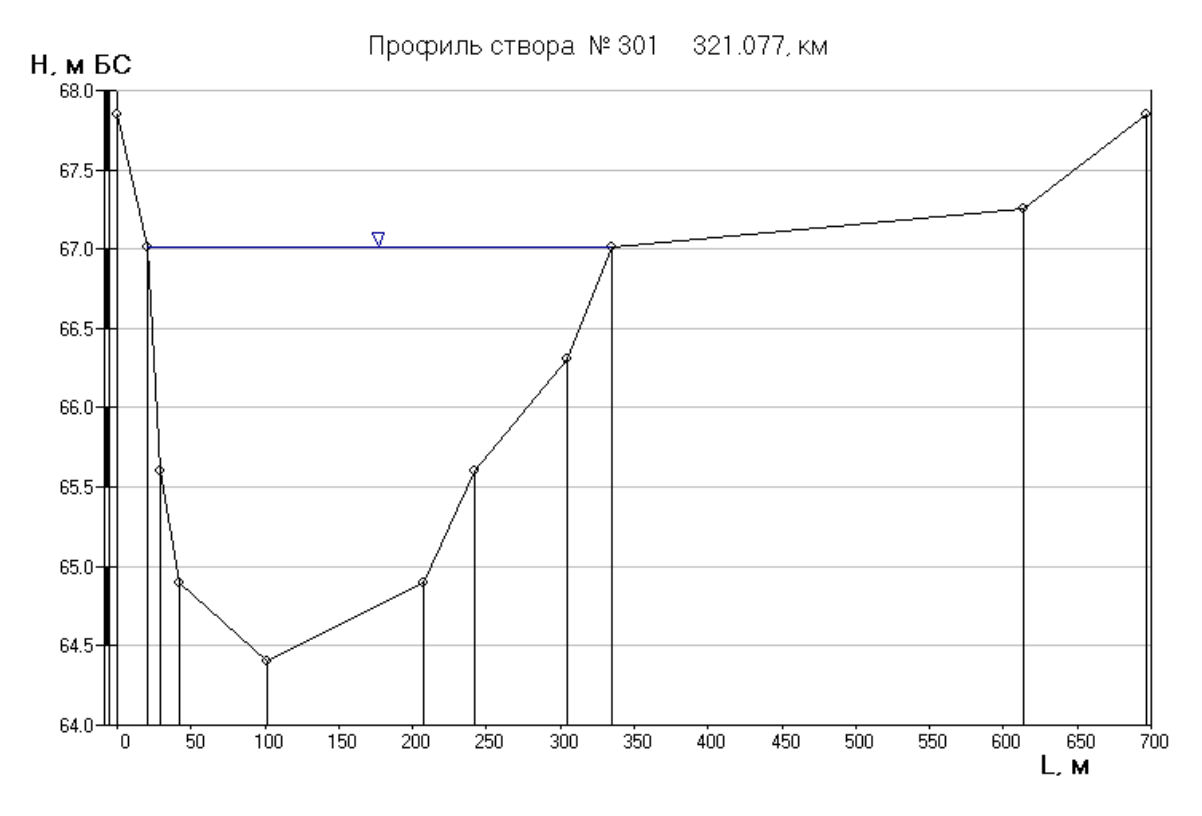

Рисунок 3.4.3– Профиль морфоствора № 301

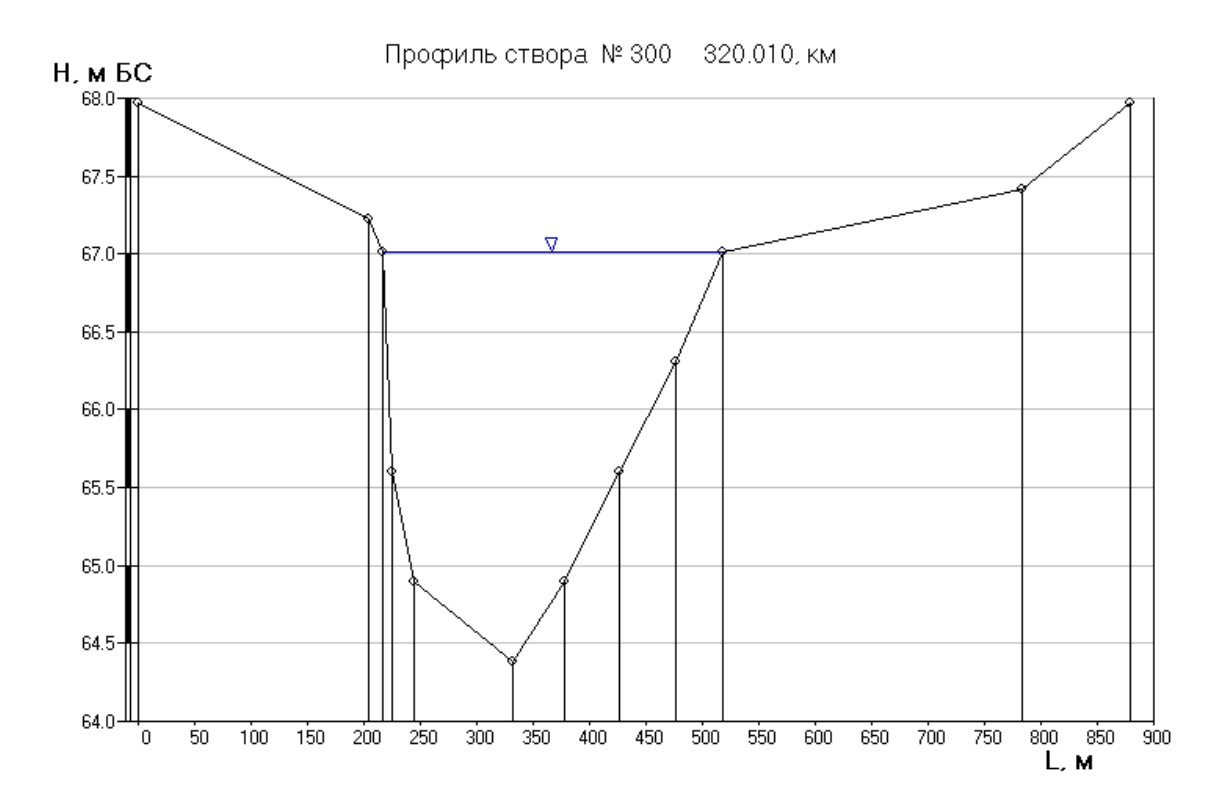

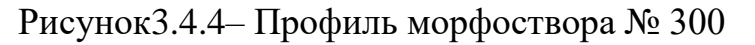

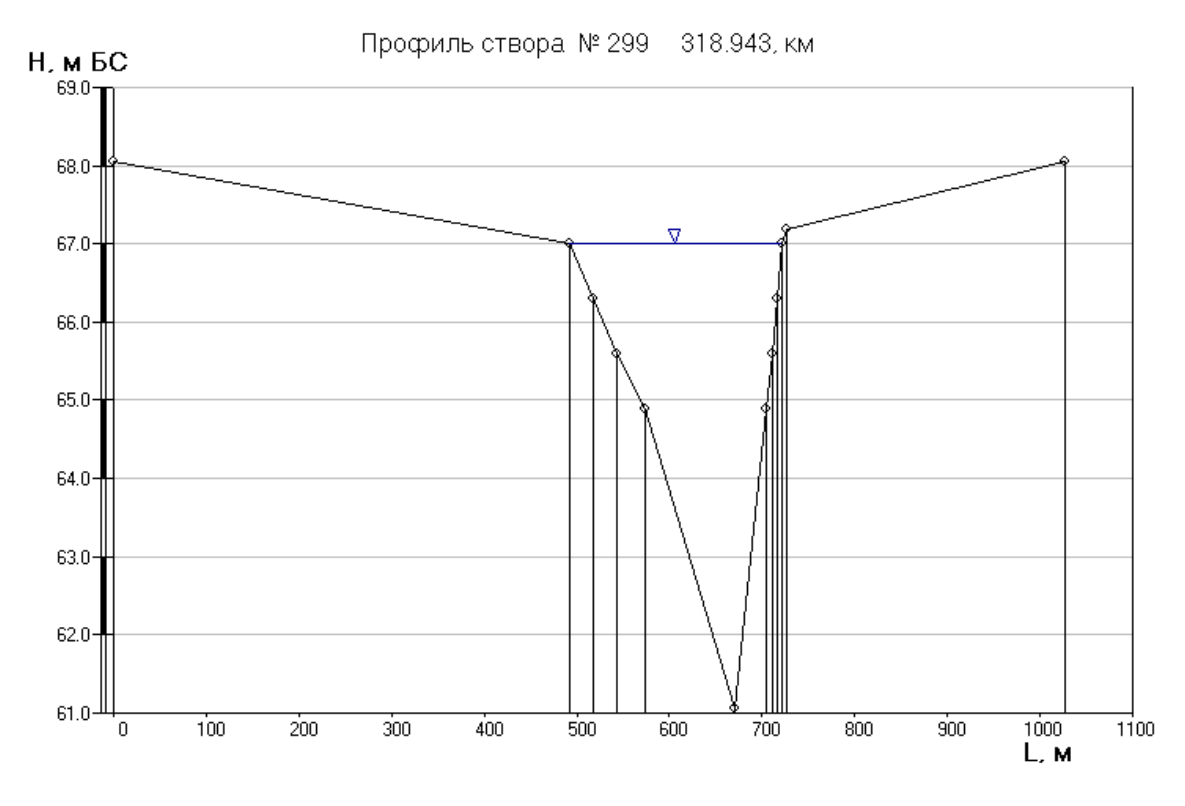

Рисунок3.4.5– Профиль морфоствора № 299

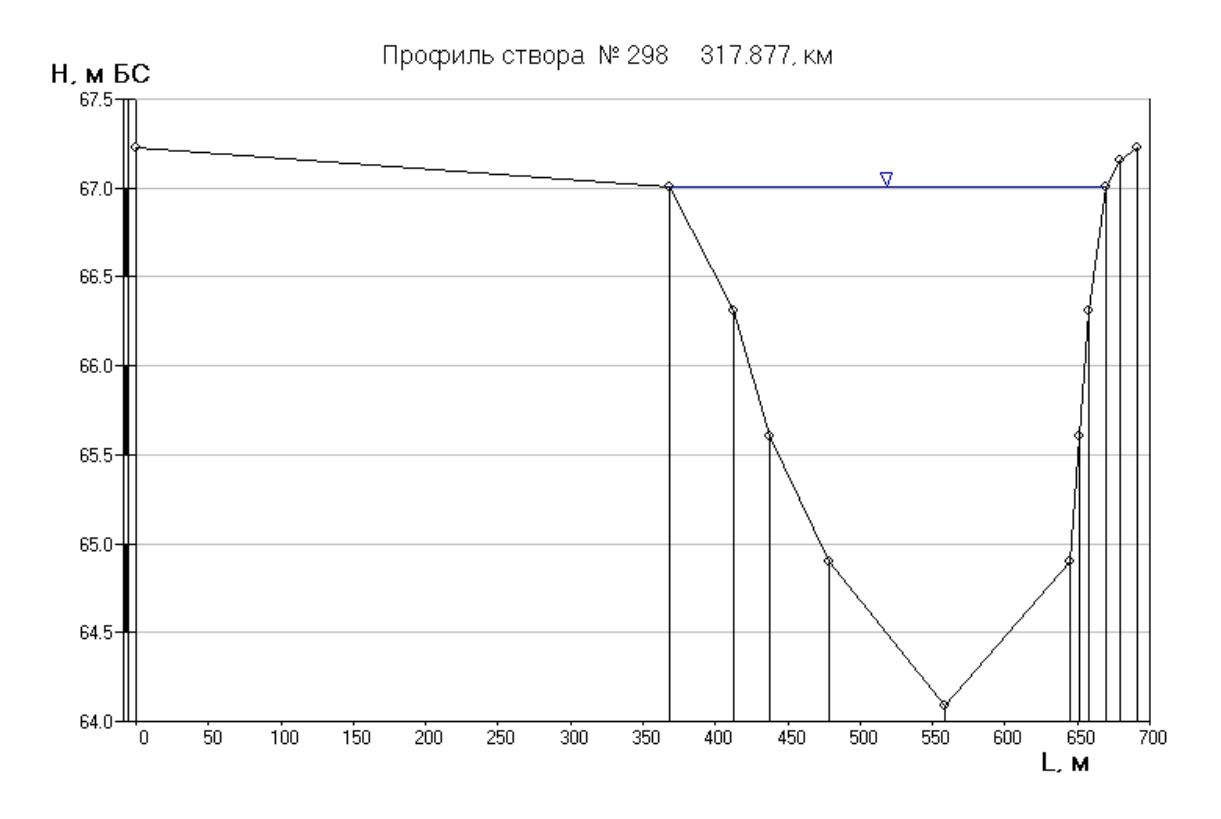

Рисунок3.4.6– Профиль морфоствора № 298

Для обобщения и анализа, полученных морфостворов построен профиль предельного размыва и проведена нижняя огибающая кривая (рисунок 2.3.2.7).

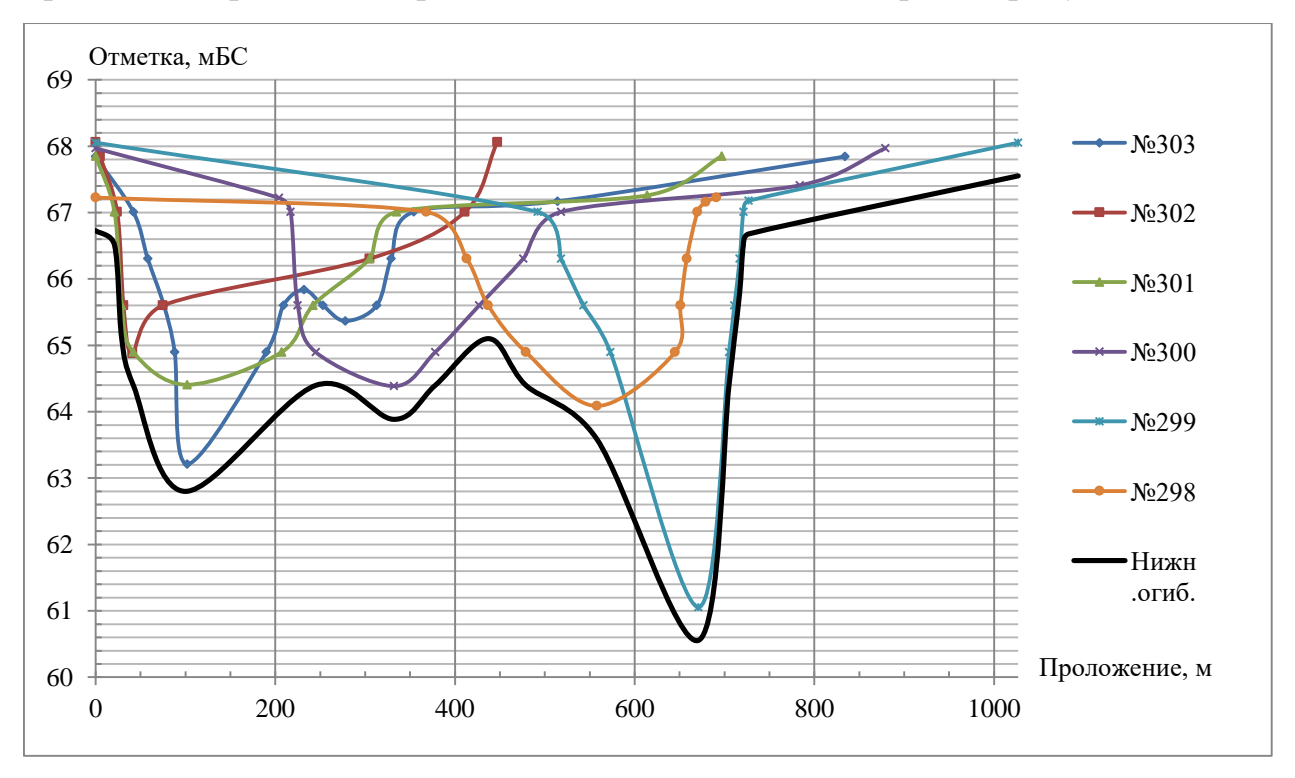

Рисунок 3.4.7 – Профиль предельного размыва на участке

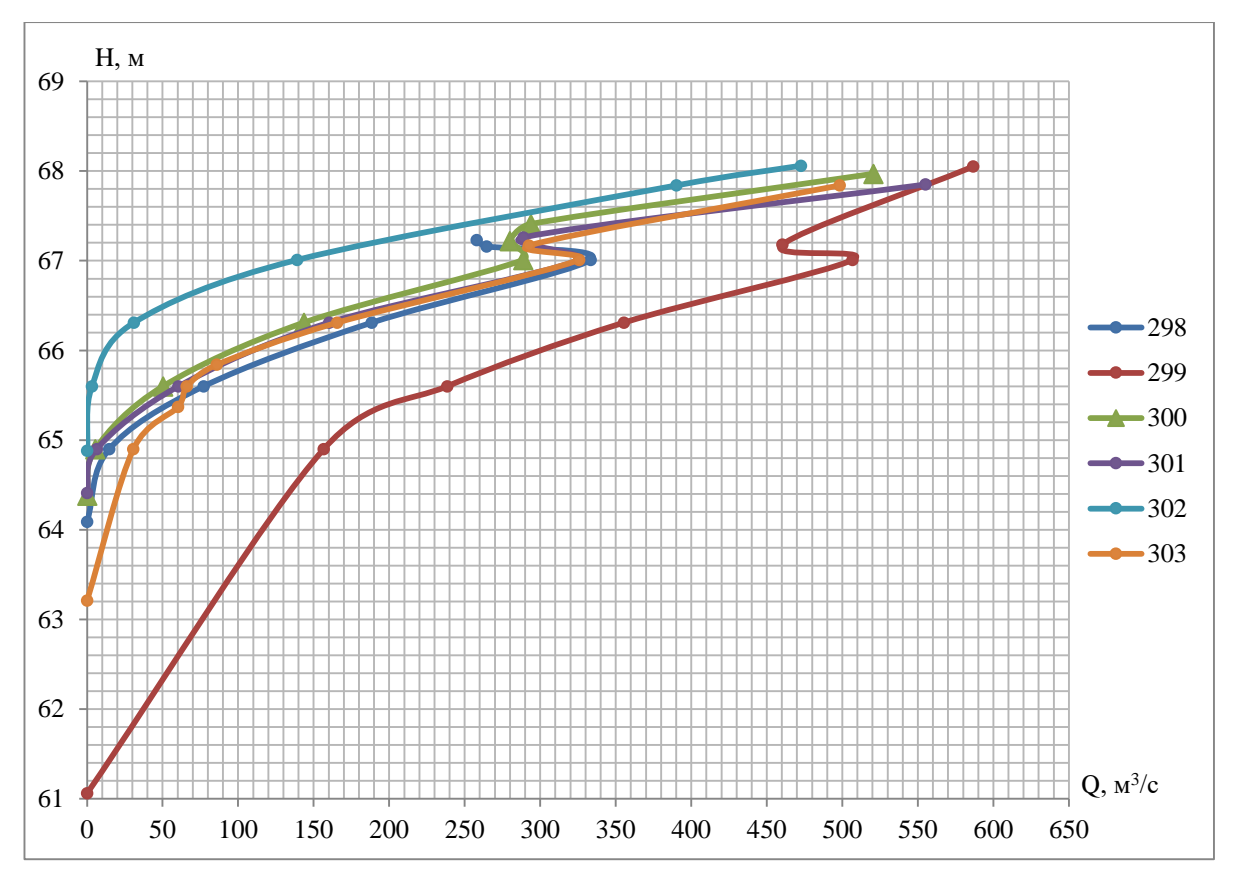

Рисунок 3.4.8– Кривые расходов  $(Q = f(H))$  в 6 створах

3.5 Анализ кривых расходов  $Q = f(H)$ 

Для анализа кривых расходов Q = f (H) на участке реки Вычегда рассмотрим рисунок 2.3.2.8. Кривые створов №298,№300,№301,№303 образуют группу. Кривые в данной группе расположены близко друг к другу и почти не пересекаются. Петлеобразную форму кривой при отметке уровня, равной примерно 67 м. Б.с, можно объяснить тем, что вода при этой отметке выходит на побочень (площадь живого сечения возрастает быстро, а отметка медленно, тем самым несколько уменьшая расход воды в створе). Таким образом, створы №298, №300, №301, №303 имеют схожую пропускную способность при всем ходе уровней воды.

Кривые расходов в створах № 299 и № 302 отличаются от вышеперечисленной группы кривых. Кривая расходов створа №299 является нижней огибающей для всех кривых, тогда как кривая створа № 302 – верхней

огибающей. На гистограмме, представленной далее, можно увидеть, разность отметок верхней и нижней огибающей кривой при прохождении одинаковых расходов воды.

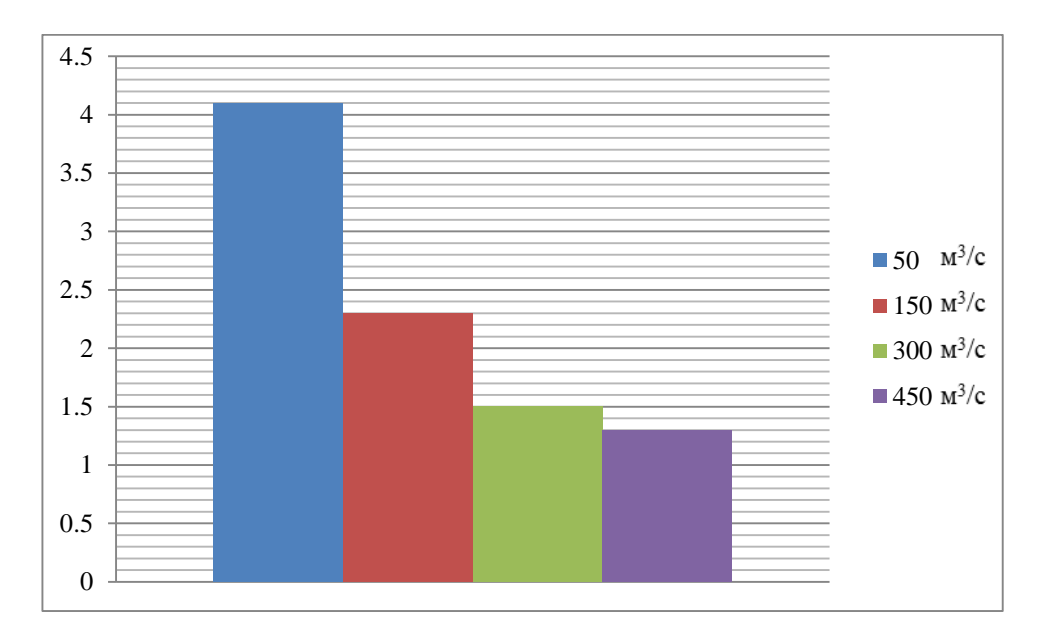

Рисунок 3.5.1 – Разница высотных отметок при одинаковых расходах

Исходя из рисунка 3.5.1 можно сделать вывод, что разница в высотных отметках между нижней (створ №299) и верхней (створ №302) огибающей кривой при пропуске Q = 50 м<sup>3</sup>/с составила 4,1 метра, Q = 150 м<sup>3</sup>/с – 2,3 метра, при Q = 300 м<sup>3</sup>/с – 1,5 метра, при Q = 450 м<sup>3</sup>/с – 1,3 метра. При этом в створе №302 максимальная глубина русла составила 2,13 метра, а в створе №299 – 5,95 метра. (см. рисунок 3.5.2)

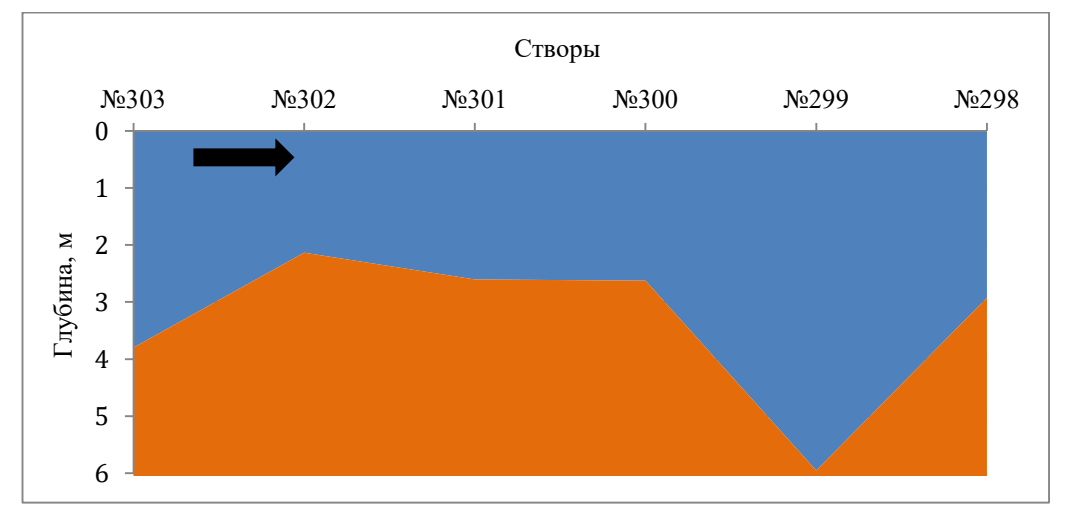

Рисунок 3.5.2 – Продольный профиль макс. глубин реки на участке

Подводя итог всего вышесказанного створ № 302 при максимальной глубине русла равном 2,13 метра имеет минимальную пропускную способность, а створ №299 при максимальной глубине 5,95 м – максимальную. В дополнении к этому, основываясь на лоцманской карте участка (см. рисунок) через оба створа на момент съемки проходит середина побочня.

Таким образом, при проектировании пересечки для различного рода строительства и построении кривой расходов воды в створе при отсутствии длительных наблюдений на водотоках в расчет рекомендуется брать створ с минимальной пропускной способностью русла.

#### Заключение

Для точного определения обеспеченного уровня воды необходимо:

- 1. При побочневом типе руслового процесса определить скорость смещения мезоформ, для этого следует воспользоваться разновременными съемками или воспользоваться рекомендациями, изложенными в ВСН – 163.
- 2. Основываясь на расчетном периоде функционирования проектированного ГТС (гидротехнического сооружения) определить участок для выполнения промеров русла.
- 3. По результатам промеров строится ППР (профиль предельного размыва).
- 4. Полученный ППР используется для определения параметров заглубления ГТС.
- 5. Кроме того, для каждого из промерных профилей рекомендуется построить кривую  $Q = f(H)$ .
- 6. Для створа с минимальной пропускной способностью (максимальный уровень при одном и том же расходе воды) выполняются расчеты обеспеченного уровня воды.

# Приложение А1

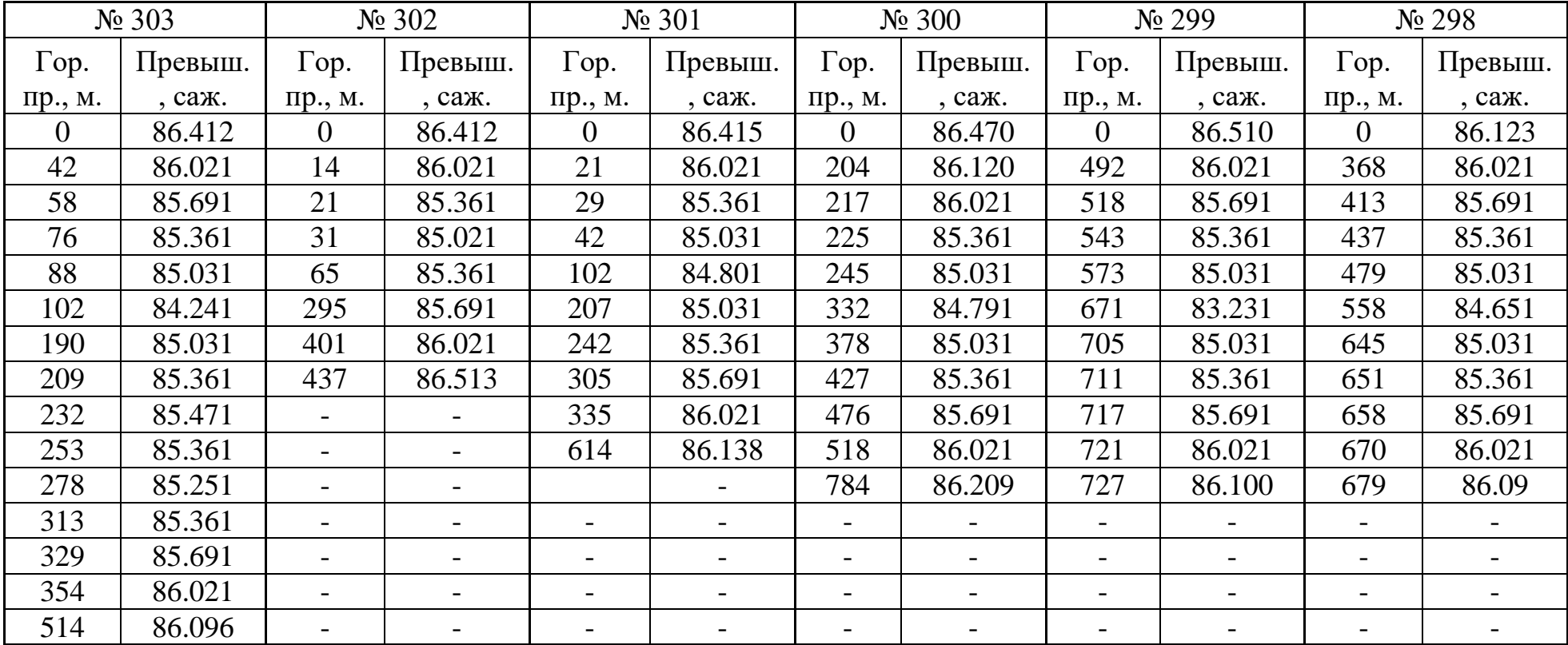

Измеренные горизонтальные проложения и высотные отметки морфостворов до перехода в систему СИ.

# Приложение А2

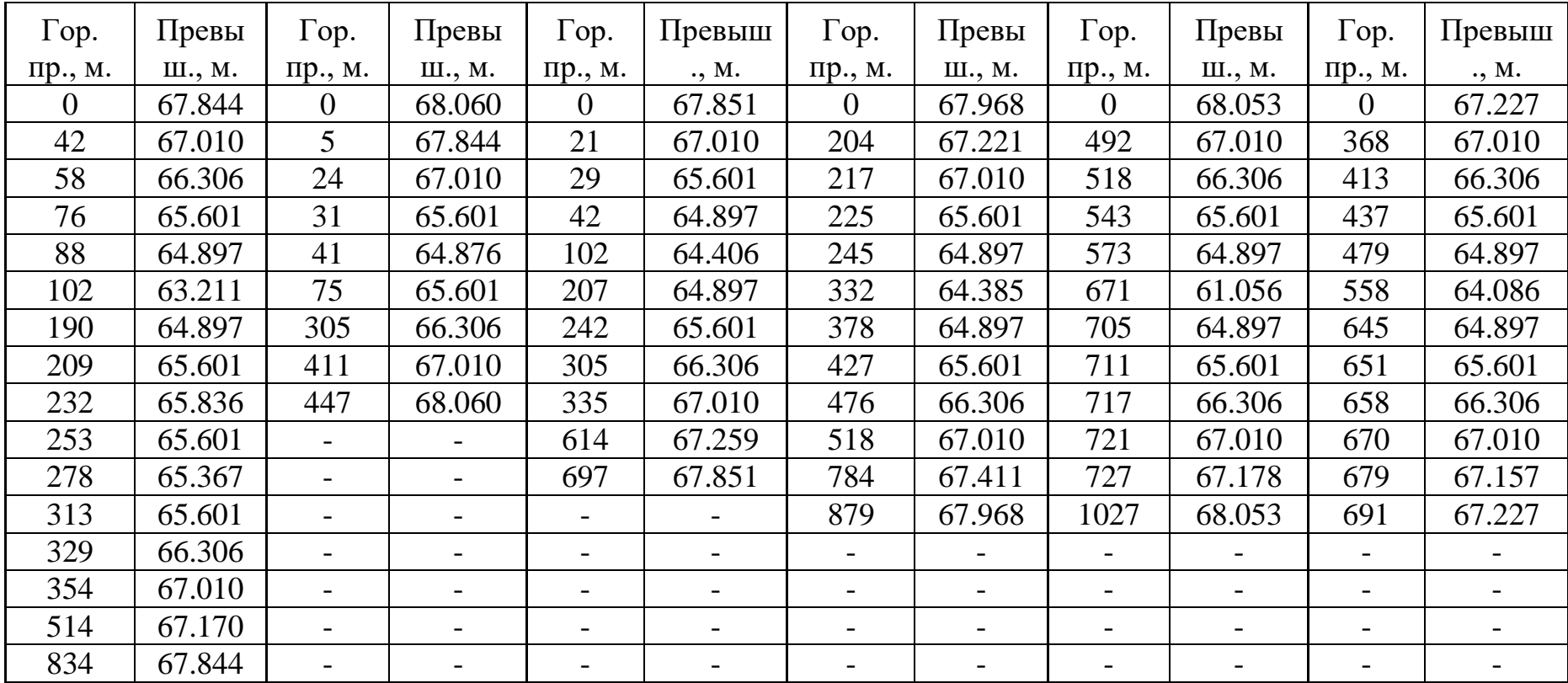

Измеренные горизонтальные проложения и высотные отметки морфостворов после перехода в систему СИ.

## Список литературы

1. А. В. Кокорев Программа выполнения расчетов по данным промеров и геодезической съемки морфопрофилей русла реки и затопляемой части речной долины; «Profiles2012M»; Руководство пользователя [текст] – Валдай: Валдайский филиал ФГБУ «ГГИ», 2012. – 31 с.

2. И.М. Жила и Н. М. Алюшинский РЕСУРСЫ ПОВЕРХНОСТНЫХ ВОД ТОМ 3; Ленинград: ГИДРОМЕТИЗДАТ, 1972. – 26 с.

3.

https://ru.wikipedia.org/wiki/%D0%92%D1%8B%D1%87%D0%B5%D0%B3%D 0%B4%D0%B0